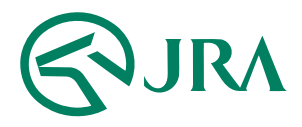

## **電話・インターネット投票 操作マニュアルEQUESTIC**

**解約予約**

-携帯電話をご利用の方-

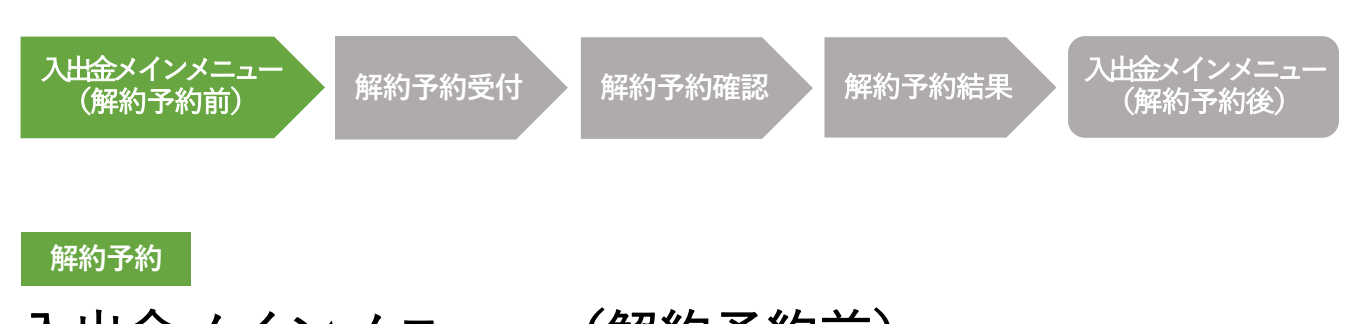

## 入出金メインメニュー (解約予約前)

即PATを解約する場合は、⼊出⾦メインメニュー画⾯の下、

「解約を希望される方はこちらへ」のリンクから、解約手続を行ってください。

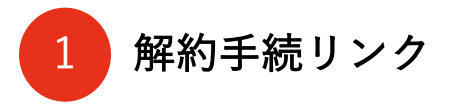

オンラインでの解約⼿続画⾯に移動します。

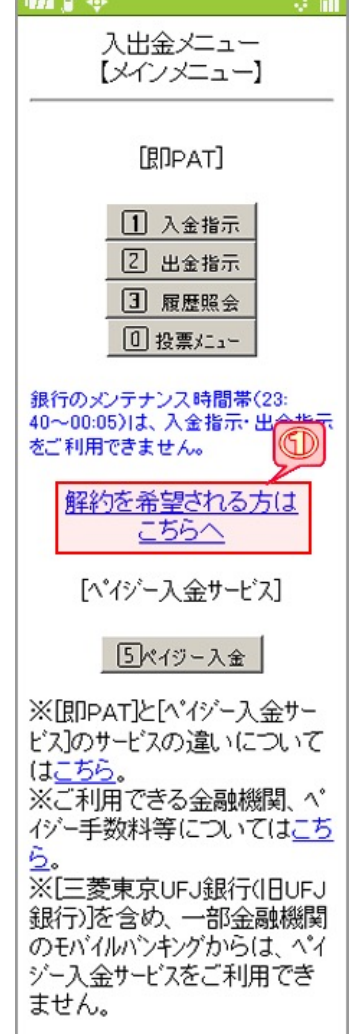

**Contract Contract Contract Contract Contract Contract Contract Contract Contract Contract Contract Contract Contract Contract Contract Contract Contract Contract Contract Contract Contract Contract Contract Contract Contr** 

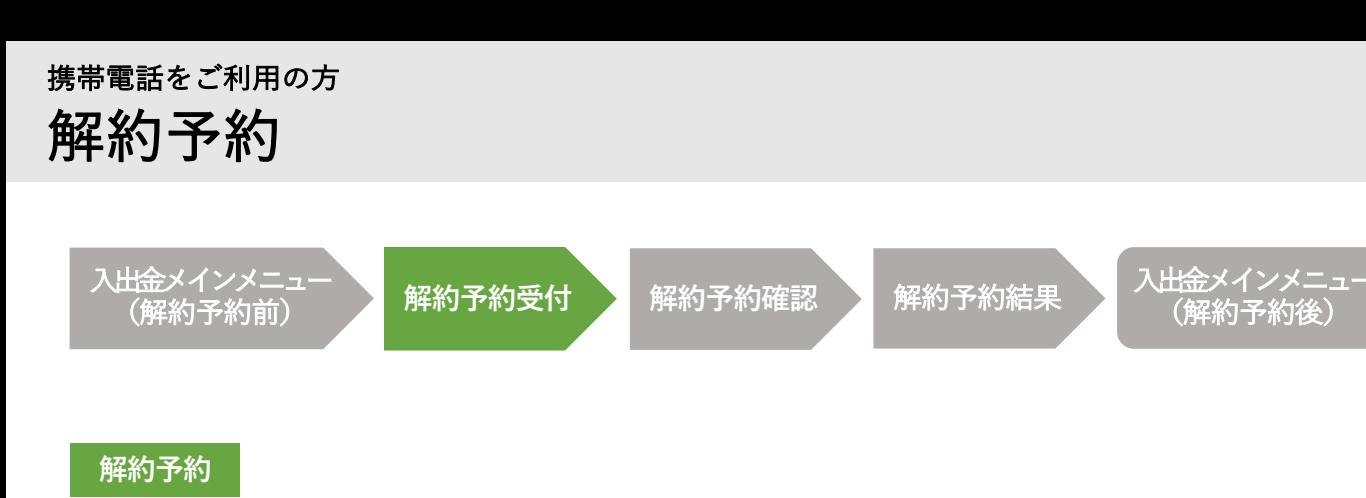

解約予約受付

即PATの解約を申込む際、その理由をお聞かせください。 今後のサービス提供の参考とさせていただきます。

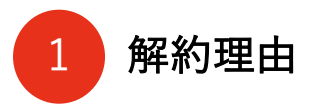

該当する解約理由をリストボックスから選択してください。

2 「確認」ボタン

解約予約の確認画面に移動します。 解約手続を進められる場合は、解約理由を選択された上で、 「確認」ボタンを押してください。

3 「メインメニュー」ボタン

入出金メインメニューに移動します。

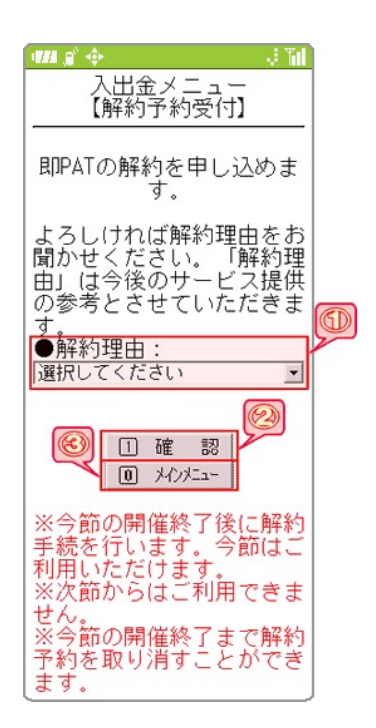

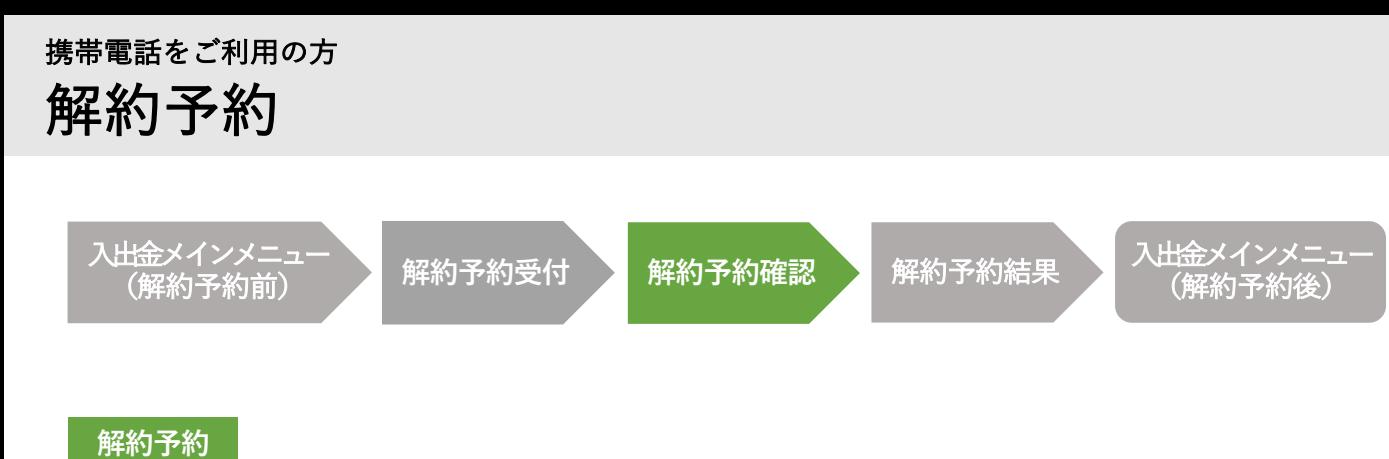

解約予約確認

この画面では、即PATの解約予約手続を実行します。 暗証番号を入力して実行ボタンを押すと、解約予約の受付が完了します。

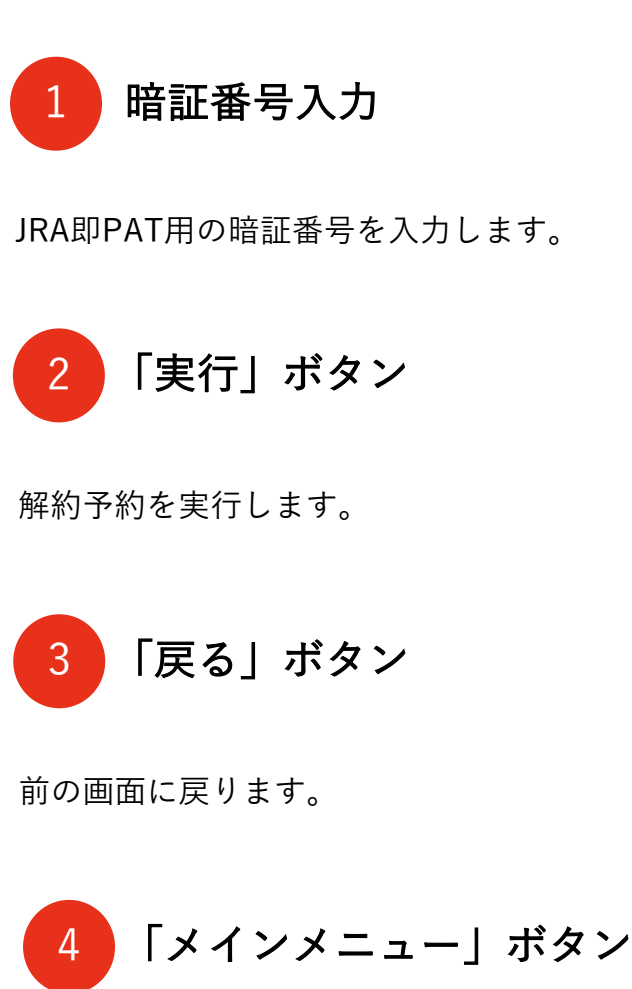

入出金メインメニューに移動します。

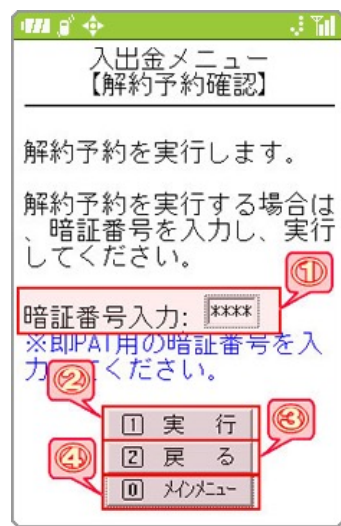

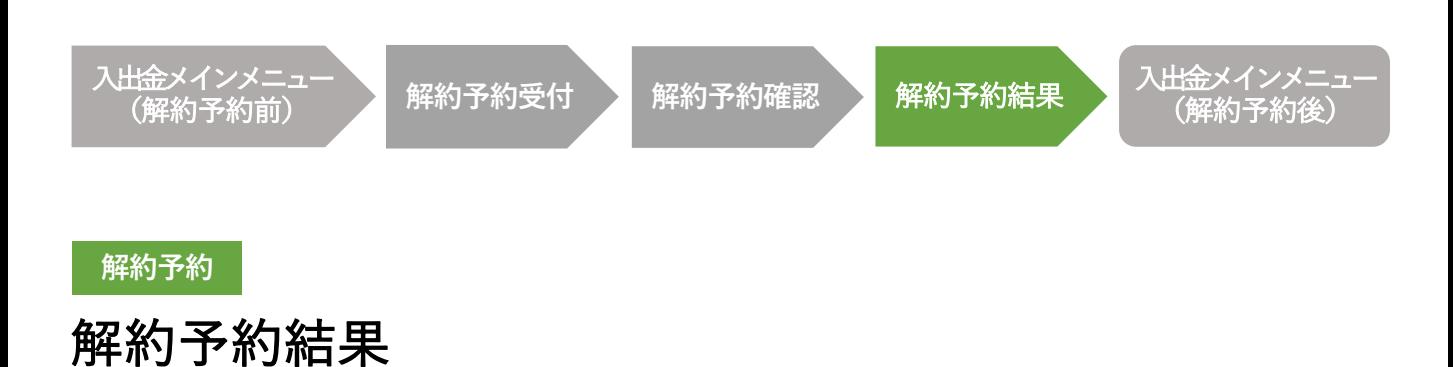

この画面が表示されれば、解約予約の受付が完了です。

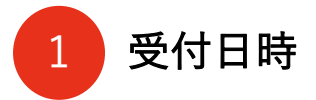

解約予約を受け付けた日時を表示します。

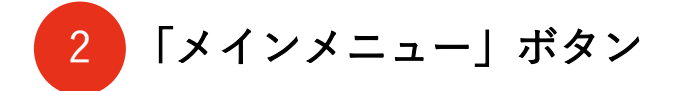

入出金メインメニューに移動します。

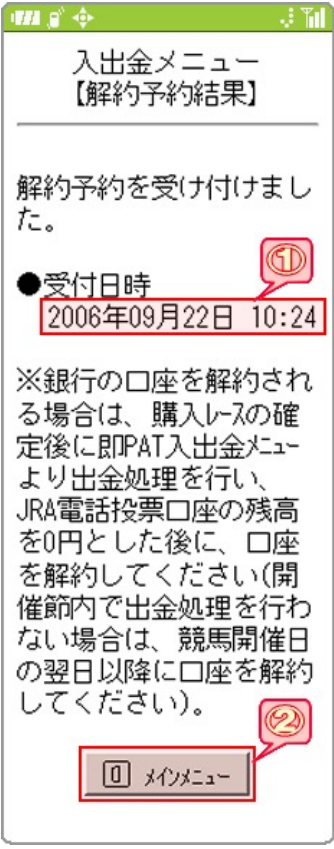

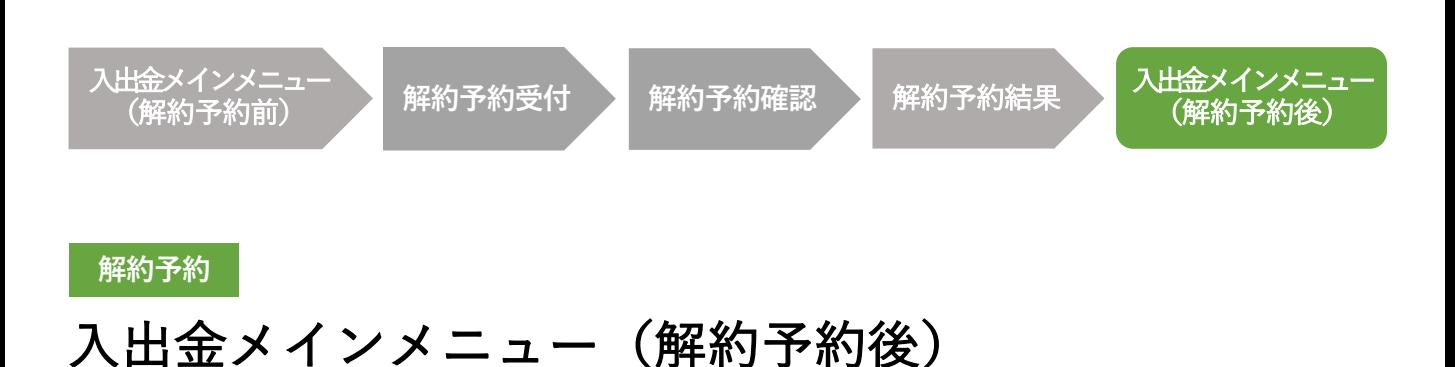

## 即PATの解約予約の受付⼿続が完了すると、⼊出⾦メインメニューの画⾯下に、 「解約予約受付中」のメッセージが表示されます。

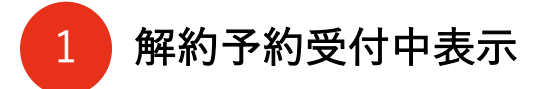

解約予約を受け付けている場合、

「解約予約受付中」のメッセージを表⽰します。

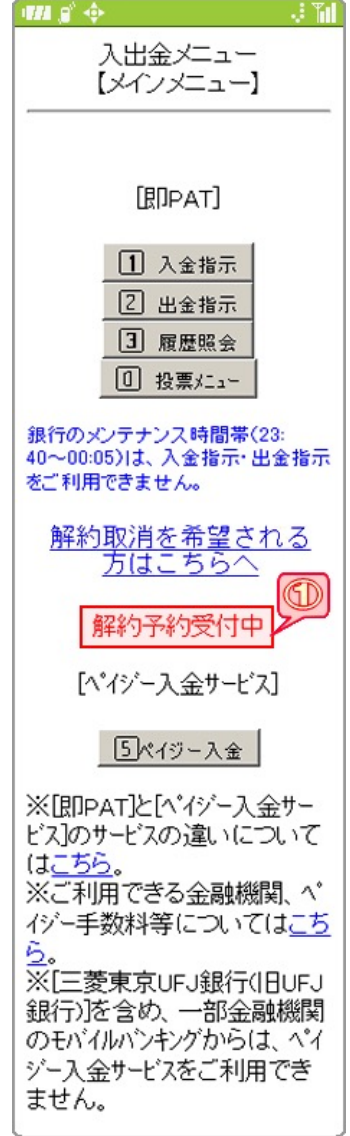